# **Come pagare la quota d'iscrizione Ordine della Professione di Ostetrica della Provincia di Salerno**

pagoPA

Anno 2021

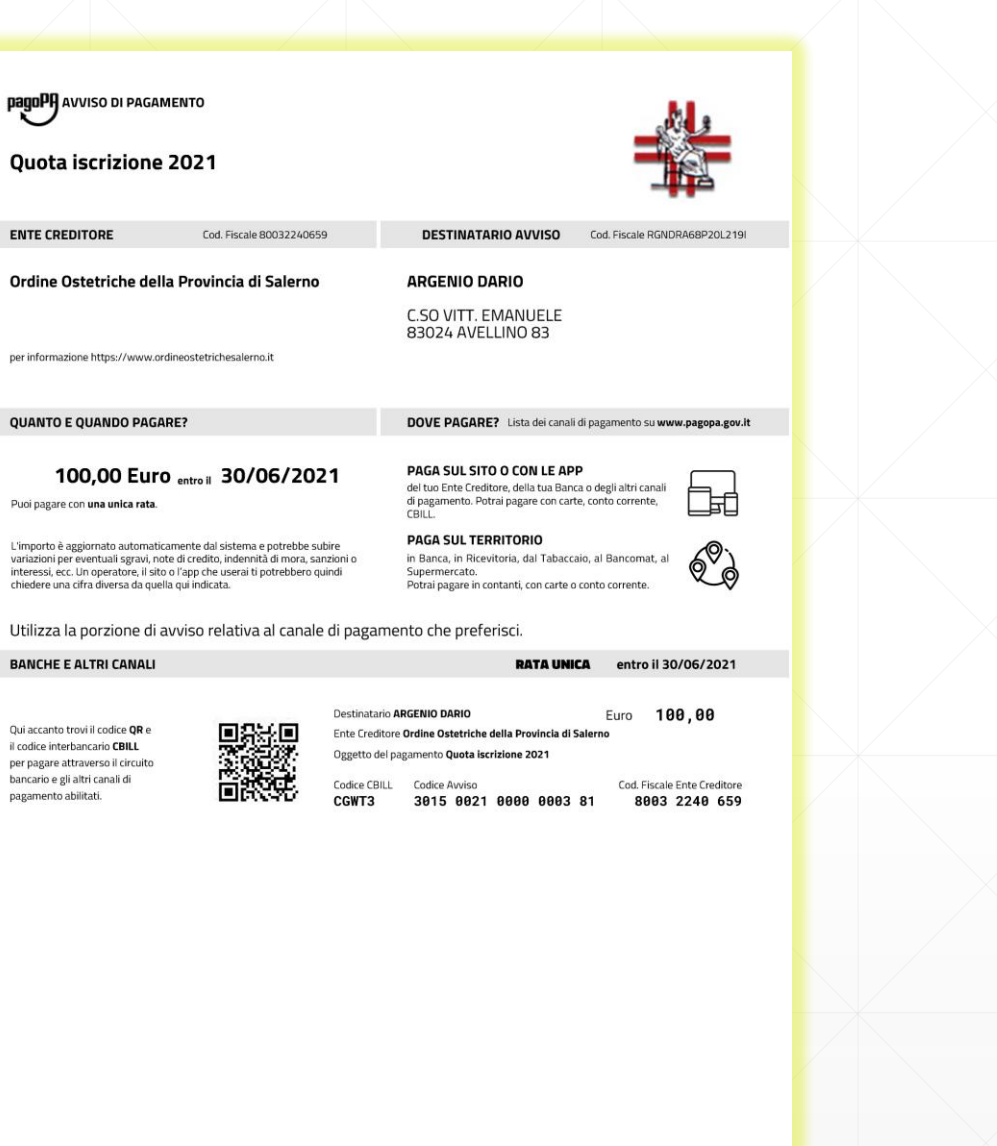

**Questo è il facsimile dell'avviso di pagamento che riceverete**

## **Modalità di pagamento anche con Carta di Credito**

• Direttamente **sul sito dell'Ordine**:

<https://www.ordineostetrichesalerno.it/>

- **Presso le agenzie** della tua banca
- Utilizzando l' **home banking** del tuo PSP (cerca i loghi **CBILL** o **pagoPA**)
- Presso gli **sportelli ATM** della tua banca (se abilitati)
- Presso i punti vendita di **SISAL, Lottomatica e Banca 5**

## **Per il pagamento presso i canali fisici dei PSP abilitati**

- il codice a barre verrà letto da un lettore ottico
- in caso di malfunzionamento del lettore l'operatore dovrà inserire il codice avviso e il 'codice emittente' indicati nel bollettino:

**BANCHE E ALTRI CANALI** 

Qui accanto trovi il codice QR e il codice interbancario CBILL per pagare attraverso il circuito bancario e gli altri canali di pagamento abilitati.

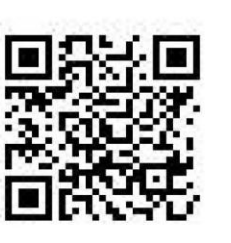

100.00 Destinatario ARGENIO DARIO Euro Ente Creditore Ordine Ostetriche della Provincia di Salerno Oggetto del pagamento Quota iscrizione 2021 Codice CBILL Codice Ayviso Cod. Fiscale Ente Creditore CGWT3 3015 0021 0000 0003 81 8003 2240 659

**RATA UNICA** 

entro il 30/06/2021

## **Per il pagamento tramite il sito dell'Ordine**

Collegatevi al sito e cercate nella colonna destra della homepage l'icona pagoPA

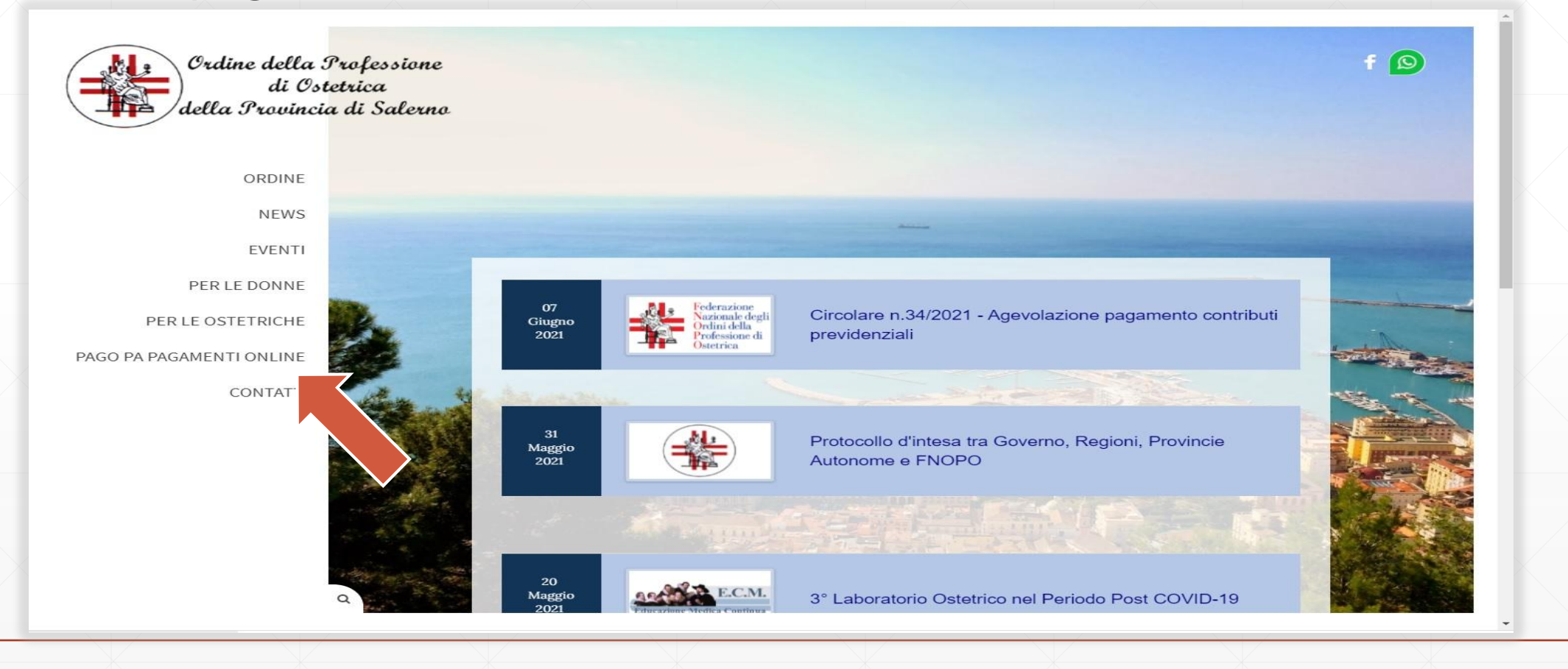

**1.Opzione Accesso con C.F. ed IUV (Codice Avviso): Inserire i dati identificativi del pagamento e cliccare «Accedi» 2.Opzione Accesso C.F. e password richiede una registrazione su piattaforma** 

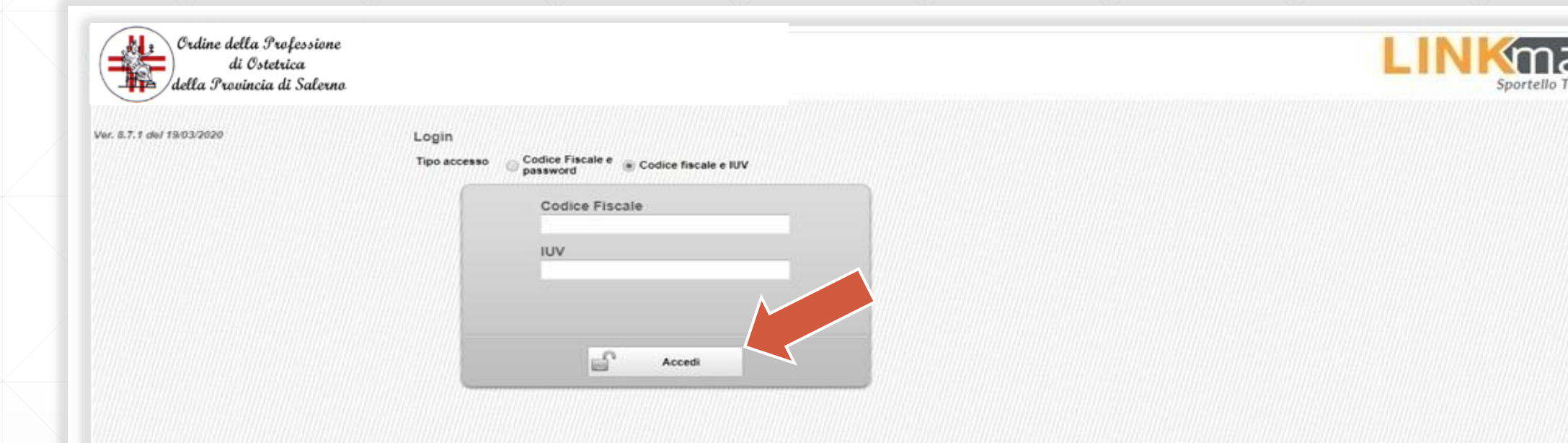

#### Selezionare la quota da pagare e cliccare sul tasto «**Continua**»

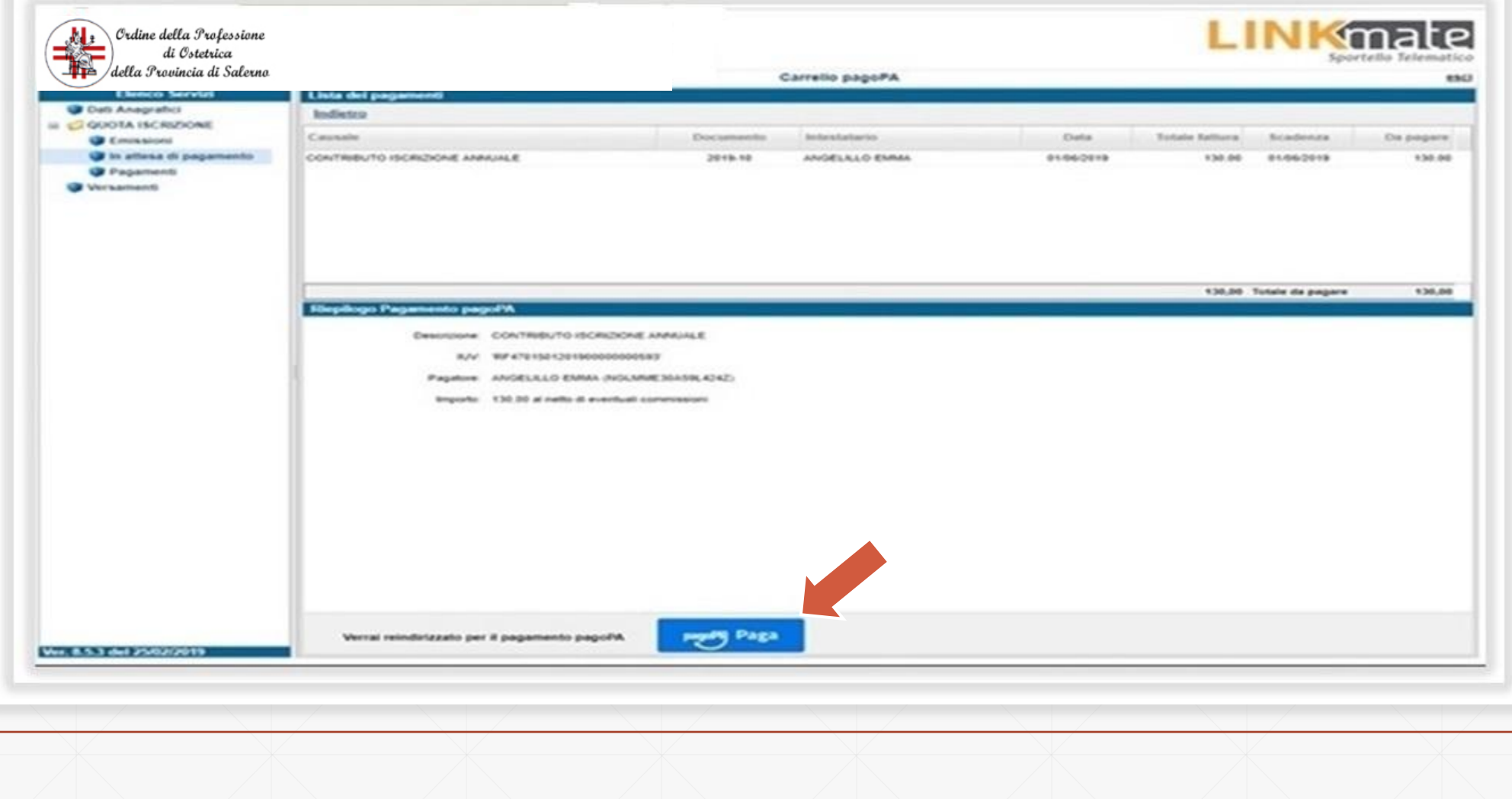

Visualizzerai il riepilogo del pagamento

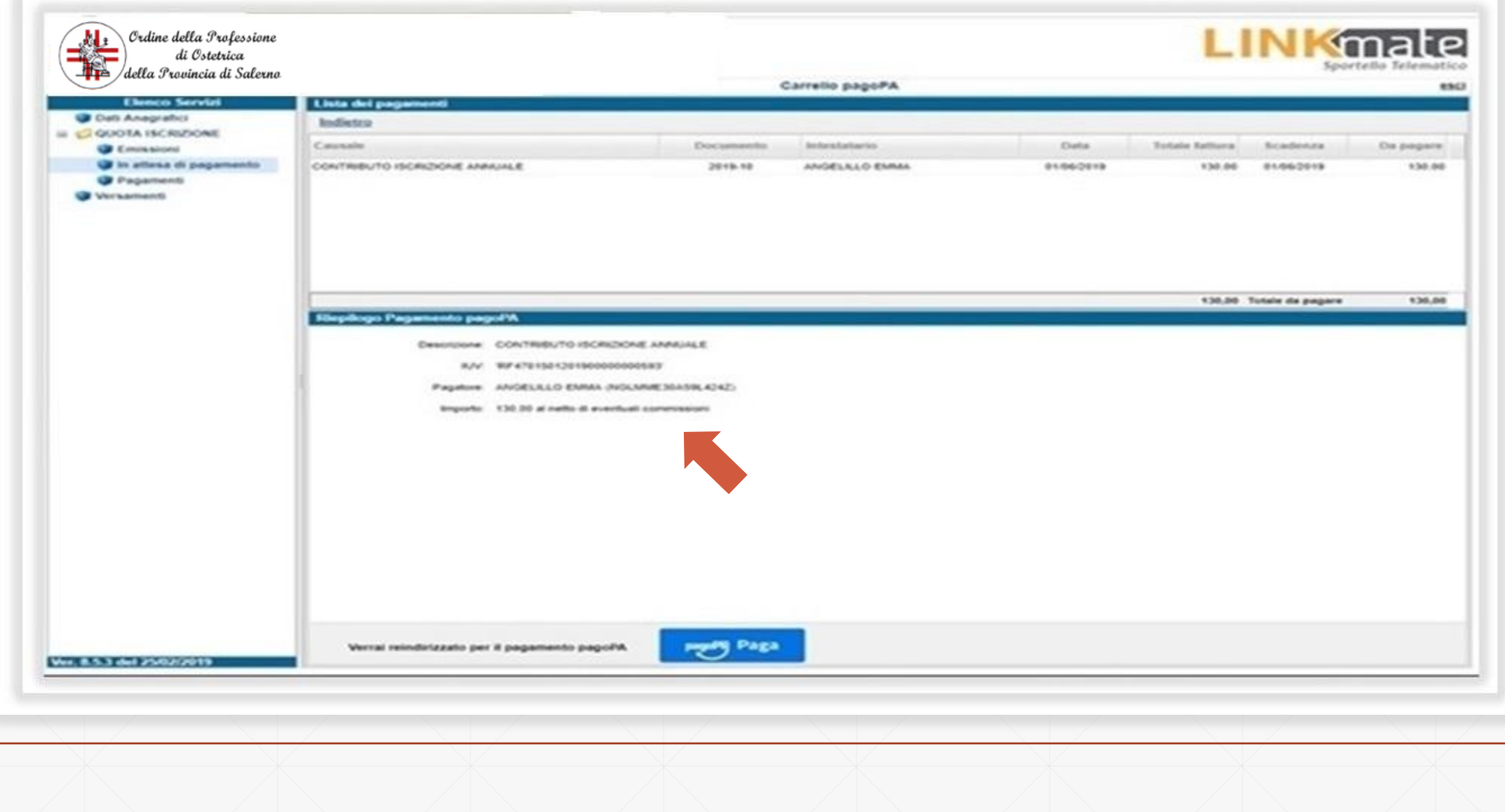

#### Cliccando su «**PagoPa Paga**» sarai indirizzato al sistema dei pagamenti della Pubblica amministrazione PagoPa

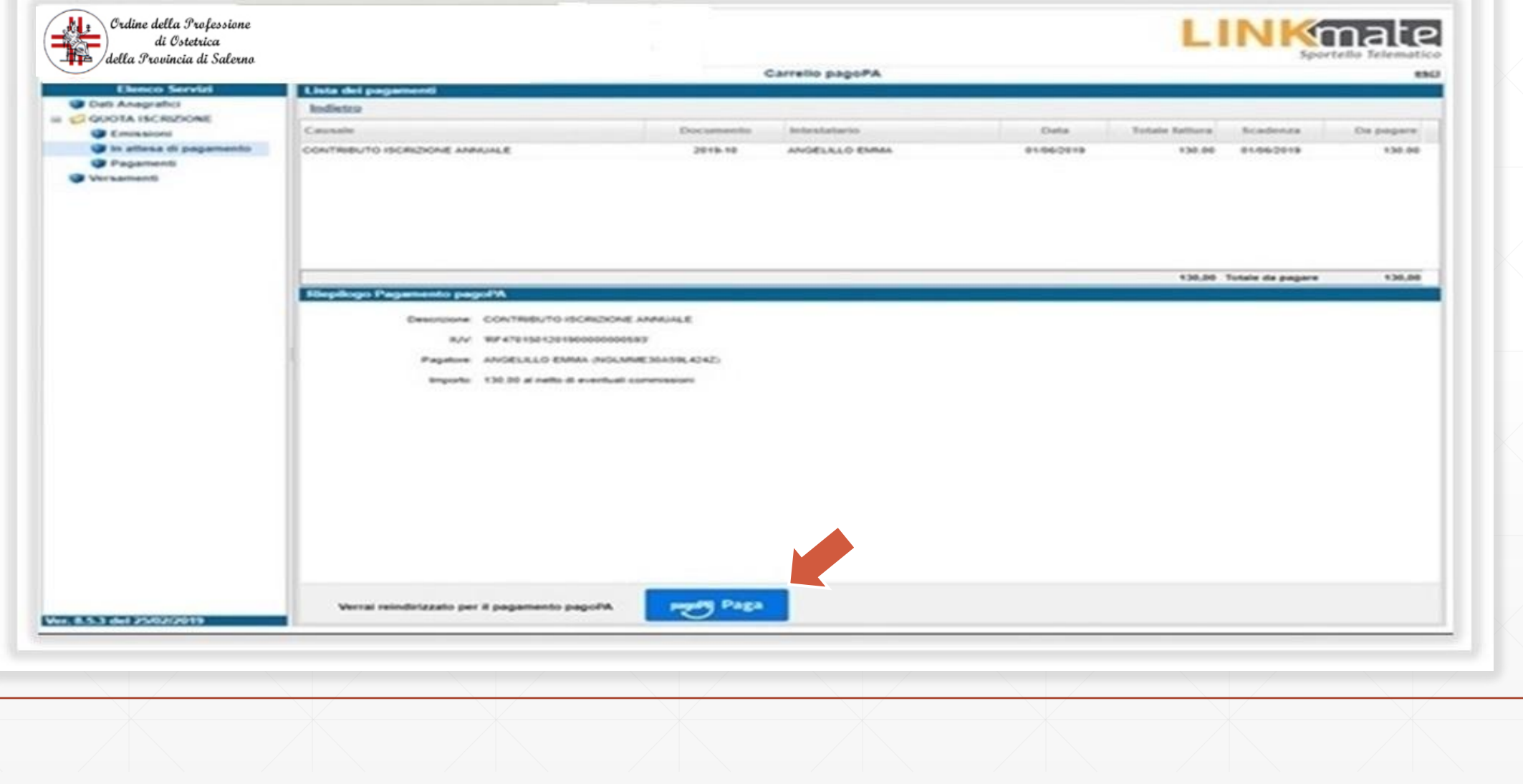

Dal wisp è possibile loggarsi semplicemente indicando una email di riferimento o con SPID per tenere traccia dei pagamenti con pagoPA

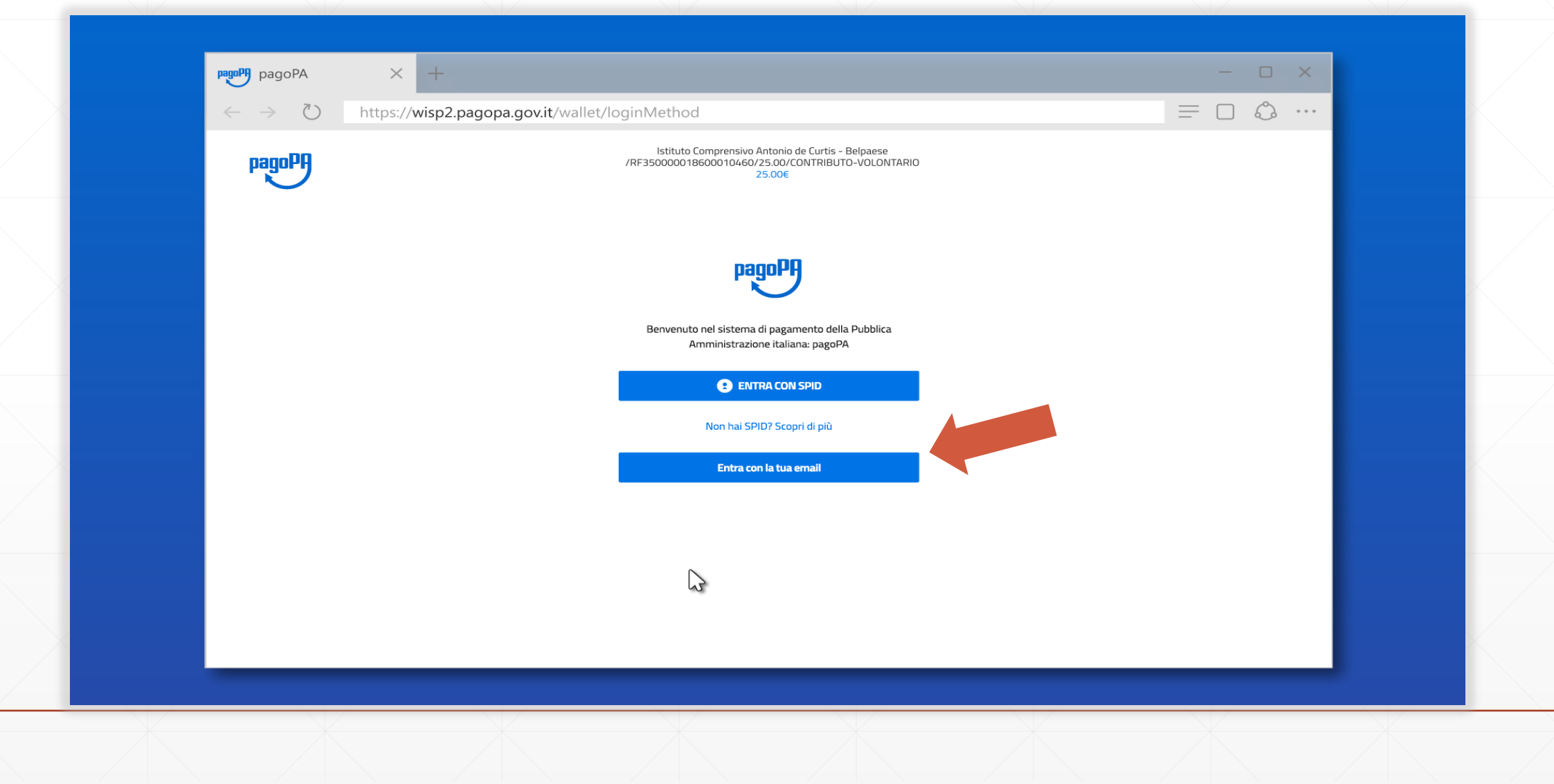

### Dopo aver inserito una email valida

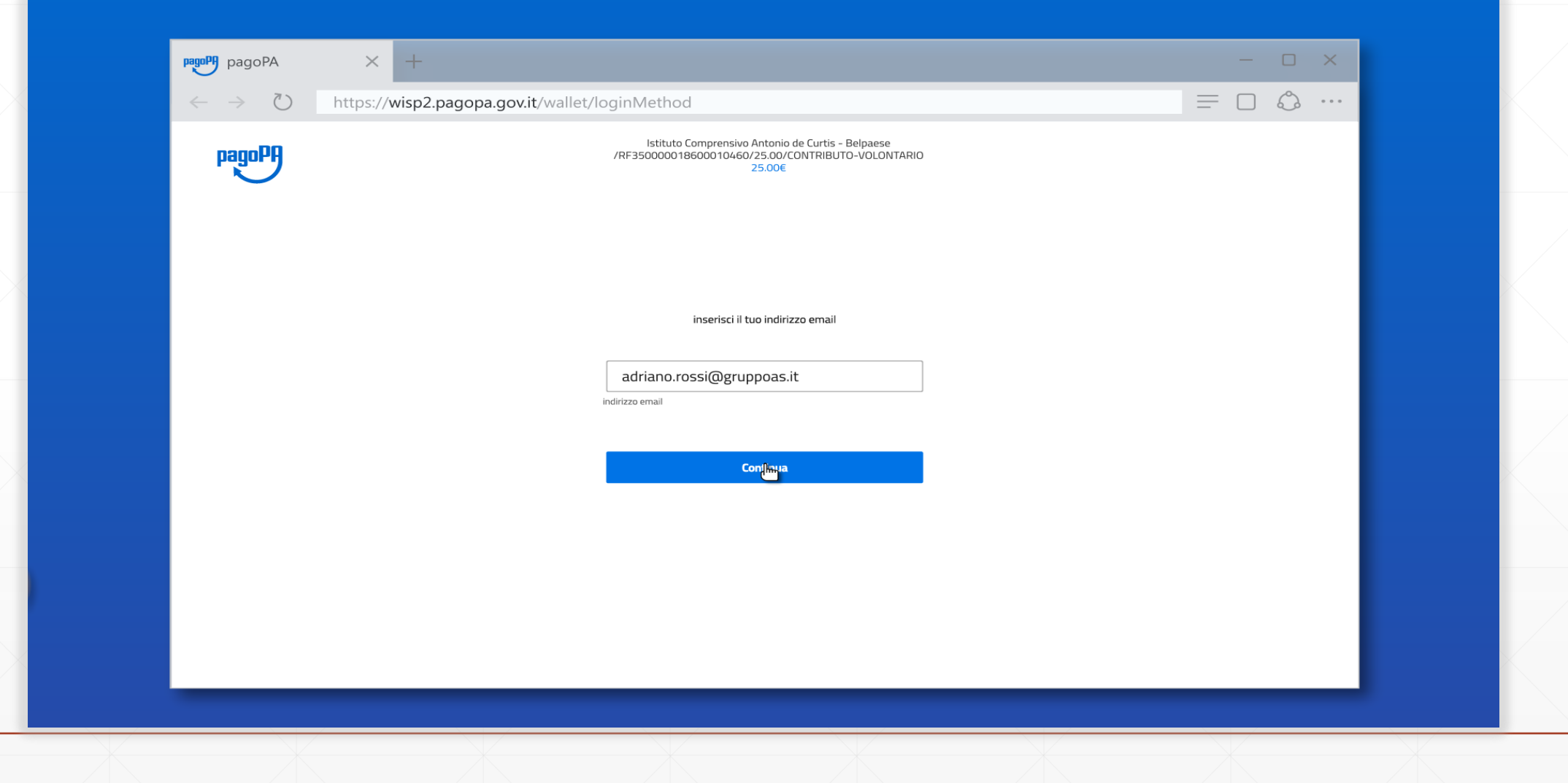

#### ...ed accettata la privacy policy

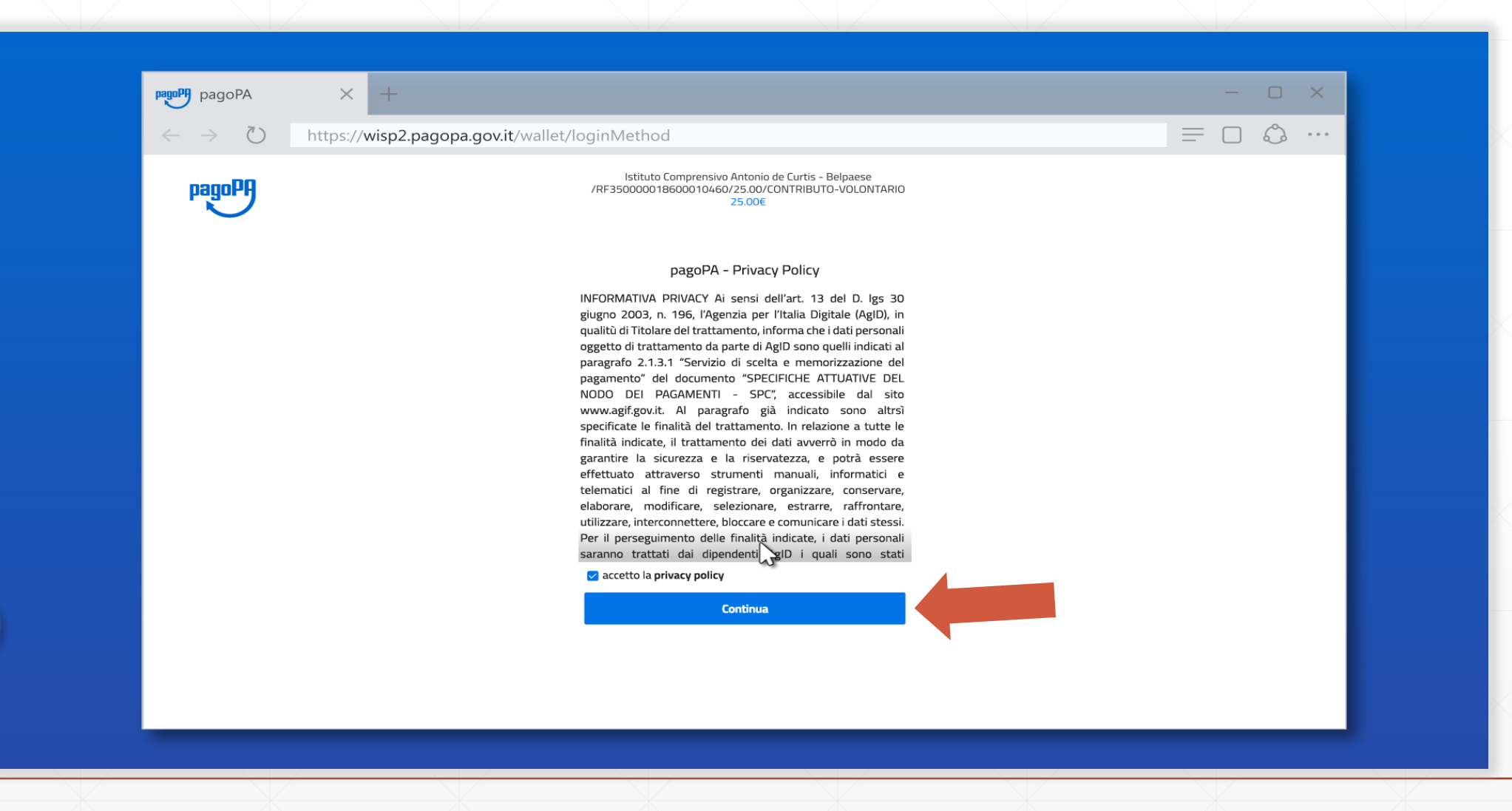

#### Si può scegliere uno dei metodi di pagamento disponibili tra **carta di credito/debito**, **conto corrente** ed **altri** (paypal o simili)

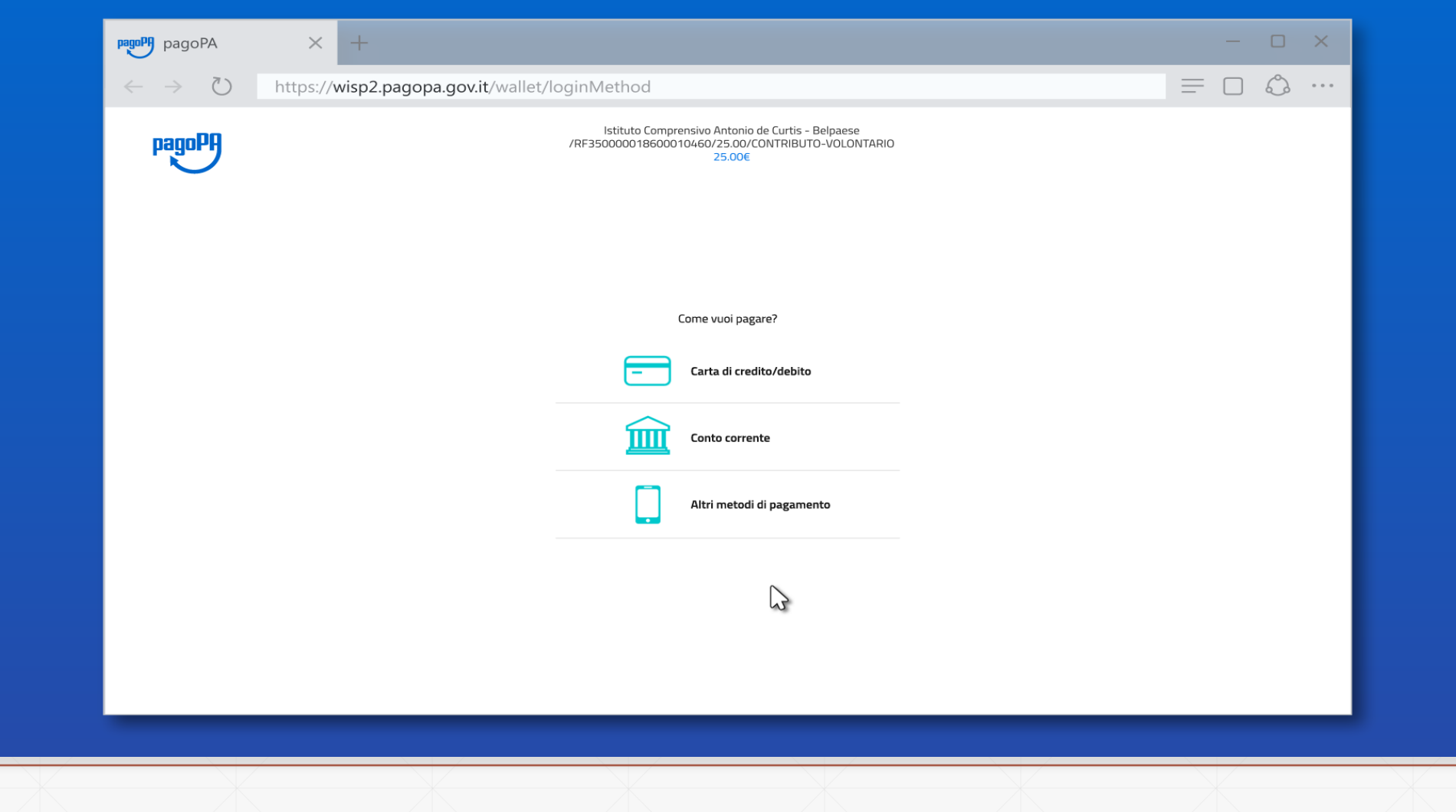

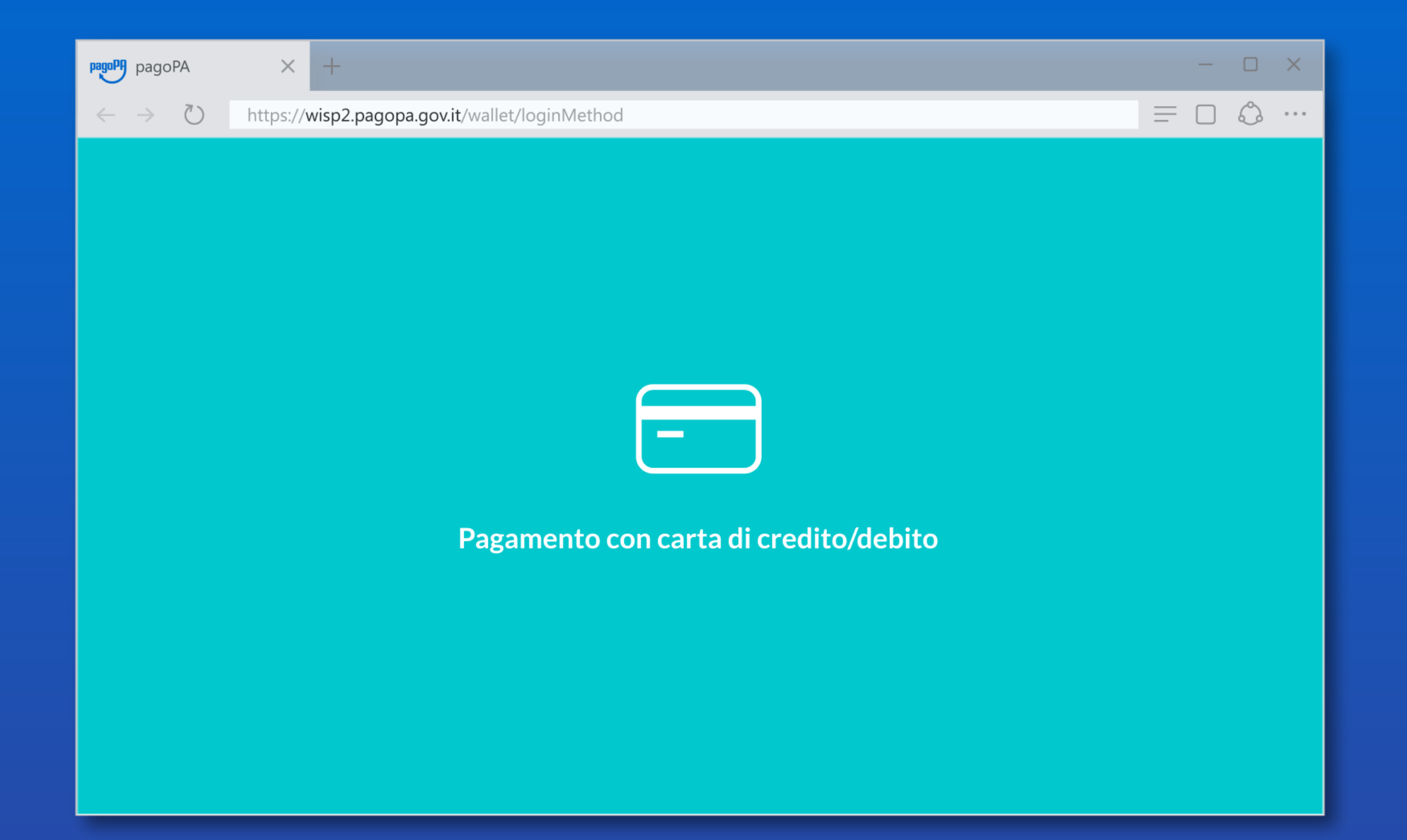

#### Pagamento con **carta di credito/debito**

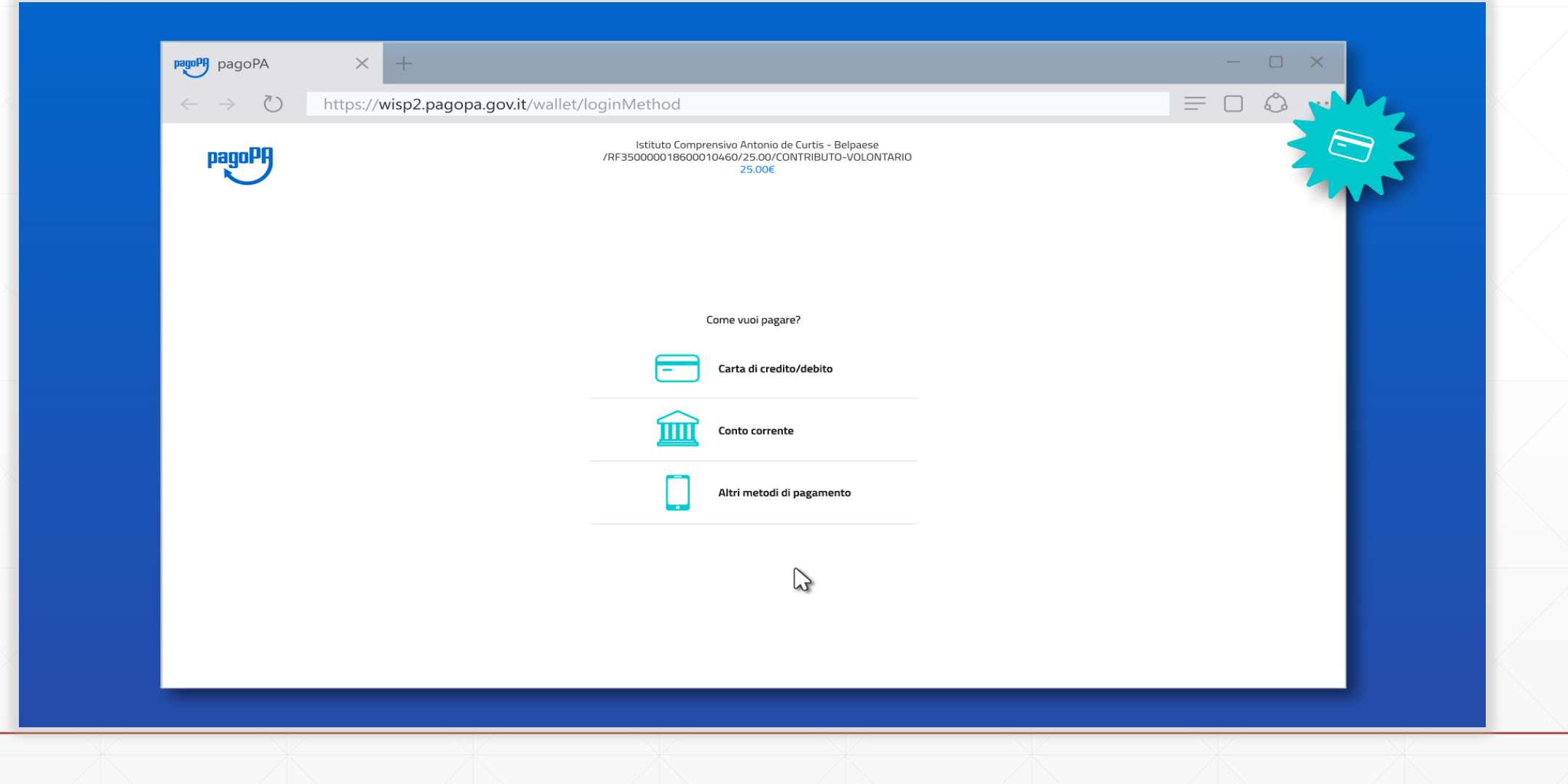

#### Inserisci i dati della tua carta. Verifica che la carta appartenga ad uno dei circuiti accettati

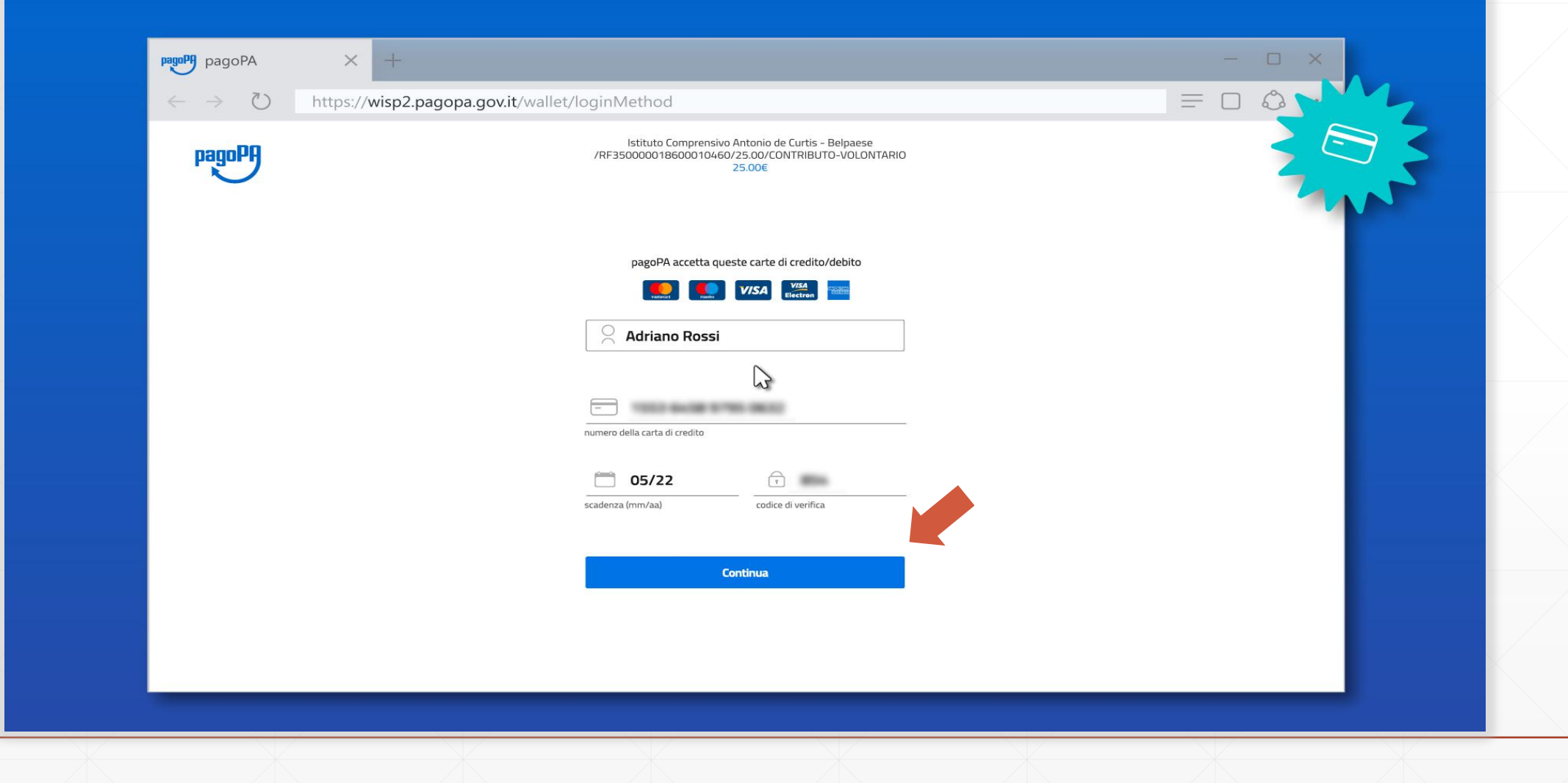

#### Ora puoi selezionare il **Prestatore di Servizio di Pagamento**

La scelta è libera e non dipende dalla tua carta

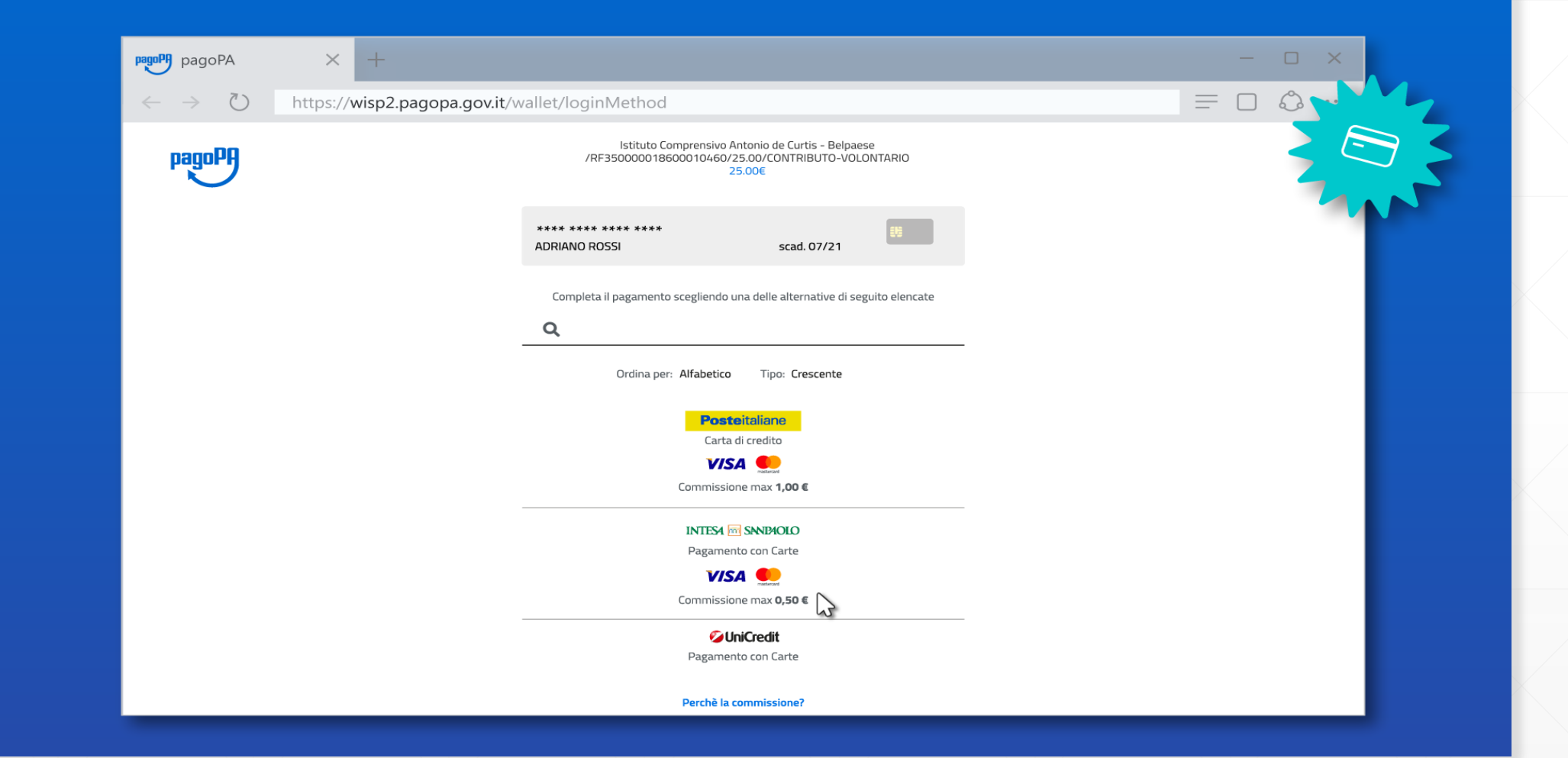

#### Puoi controllare la commissione applicata da ogni PSP

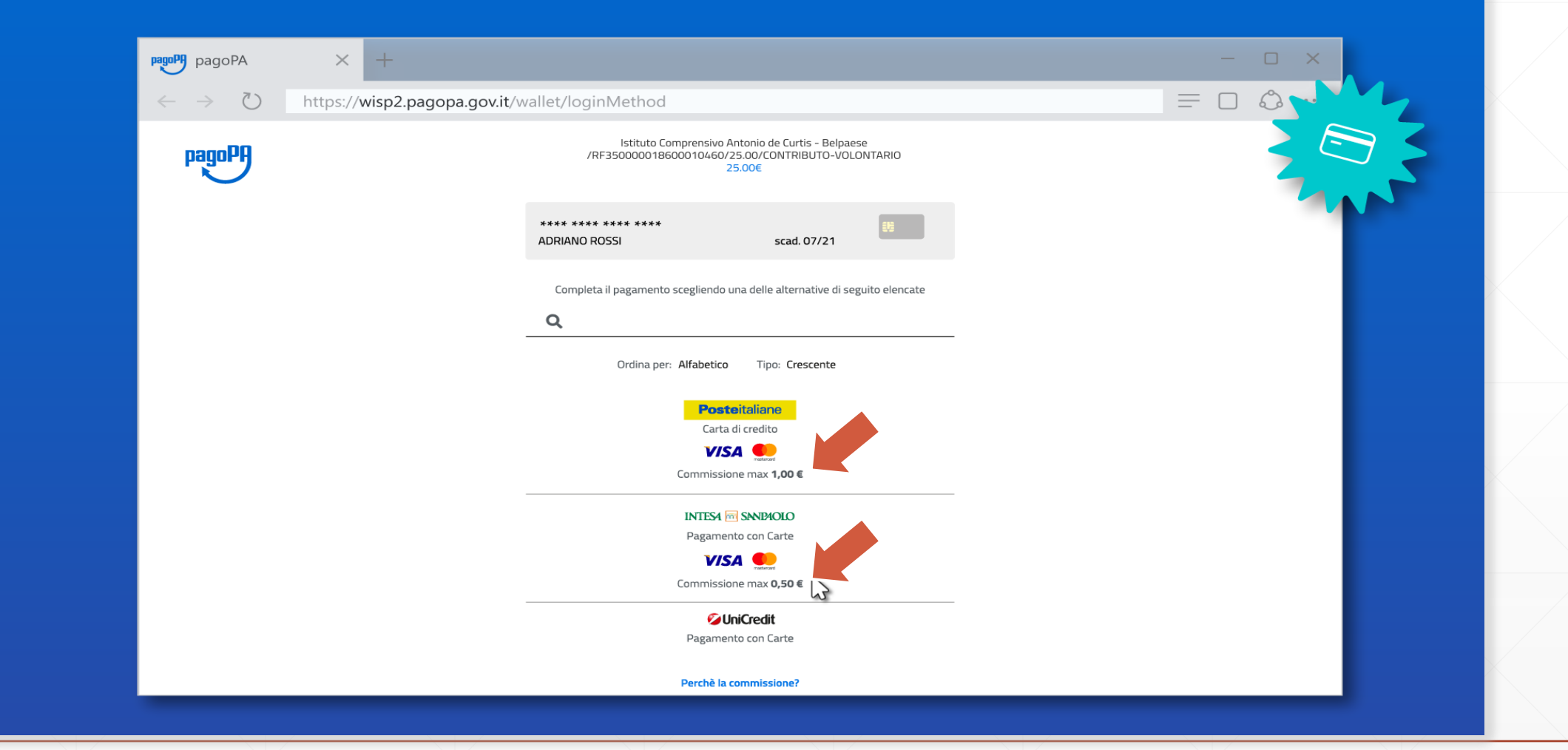

#### Dopo aver selezionato il PSP, controlla il riepilogo e conferma il pagamento

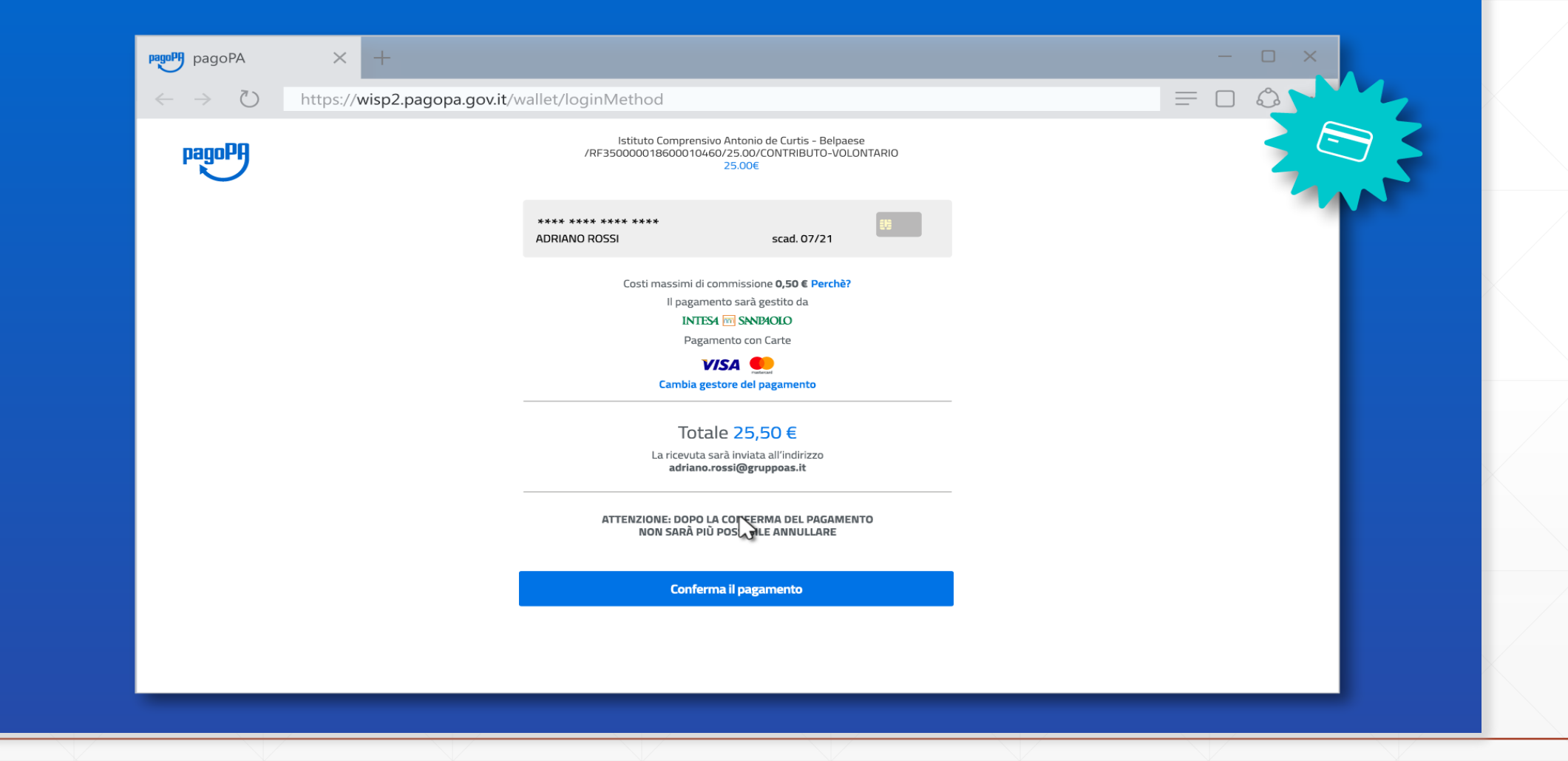

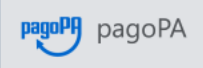

 $\leftarrow$   $\rightarrow$ 

 $\circlearrowright$ 

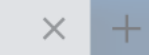

#### https://wisp2.pagopa.gov.it/wallet/loginMethod

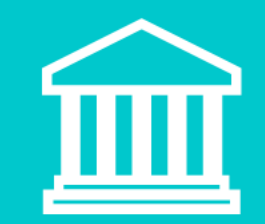

 $\begin{array}{ccc} \square & \times \end{array}$ 

 $\sim$   $\sim$   $\sim$ 

 $\mathbb{O}$ 

 $\equiv$ 

 $\Box$ 

#### Pagamento da Conto corrente

#### Selezionando **Conto corrente** puoi pagare tramite bonifico

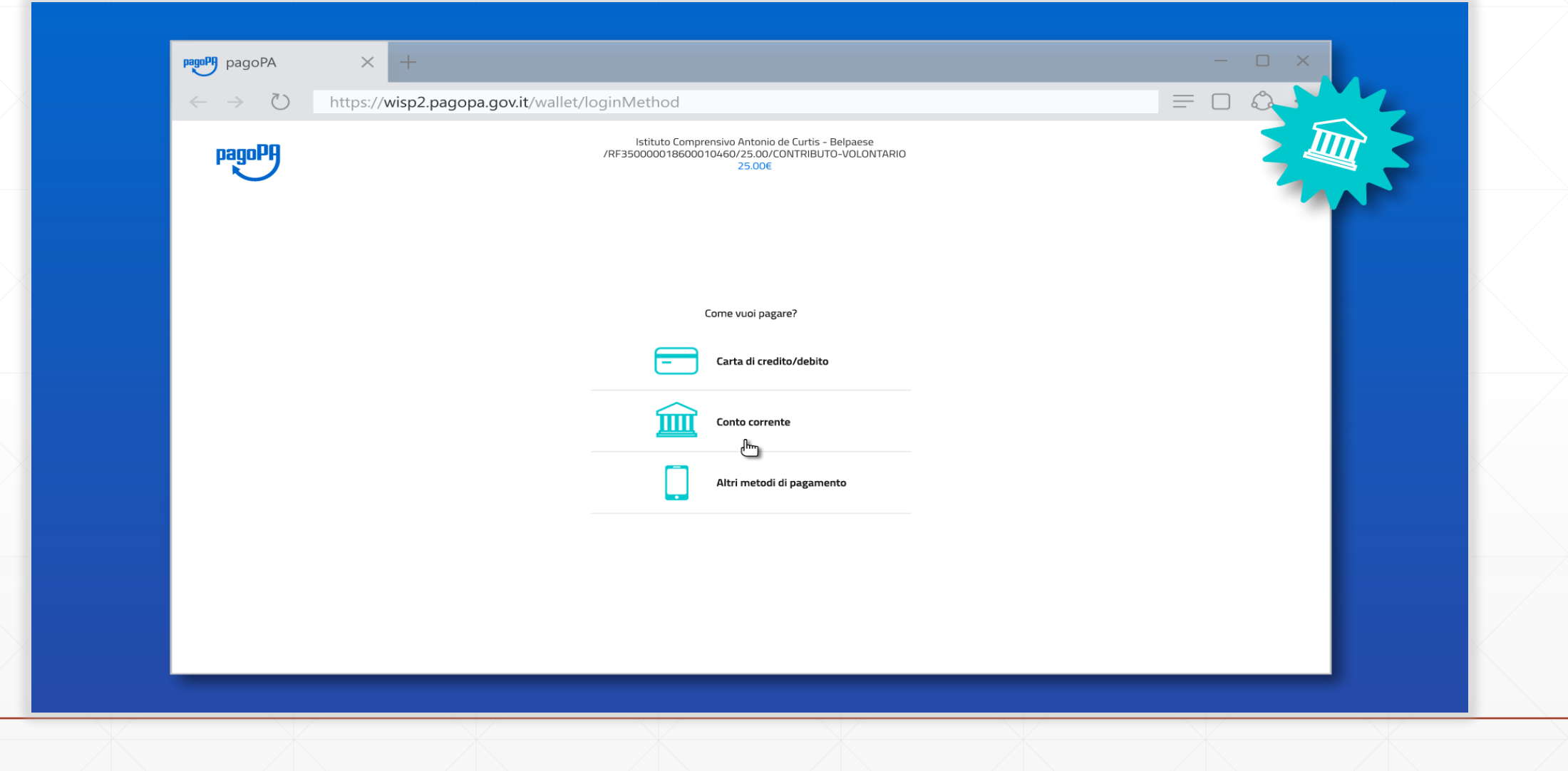

Prima di proseguire nella scelta della tua banca devi selezionare il circuito di pagamento a cui appartiene (mybank, masterpass, ecc)

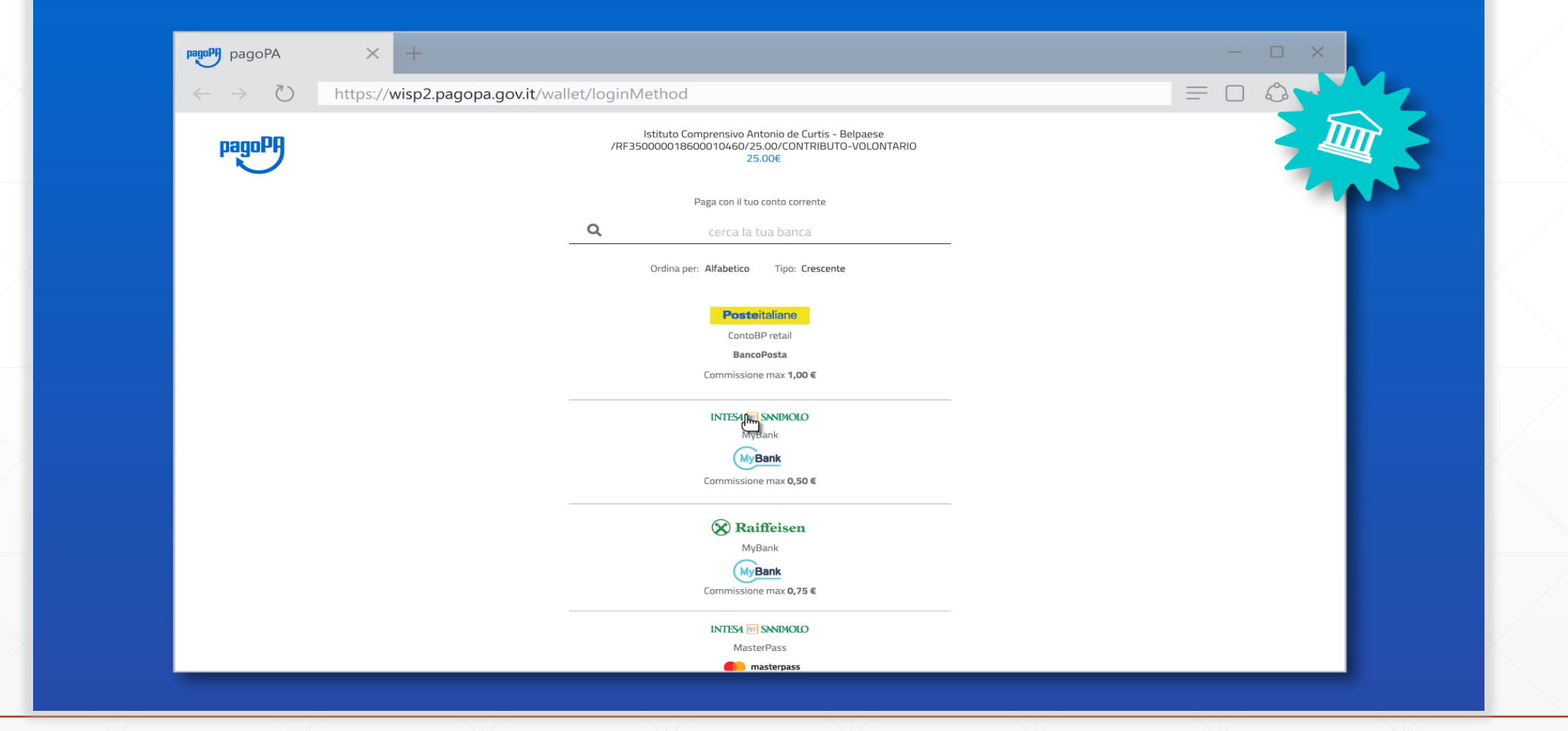

#### Anche in questo caso puoi verificare da subito la commissione prevista per la transazione

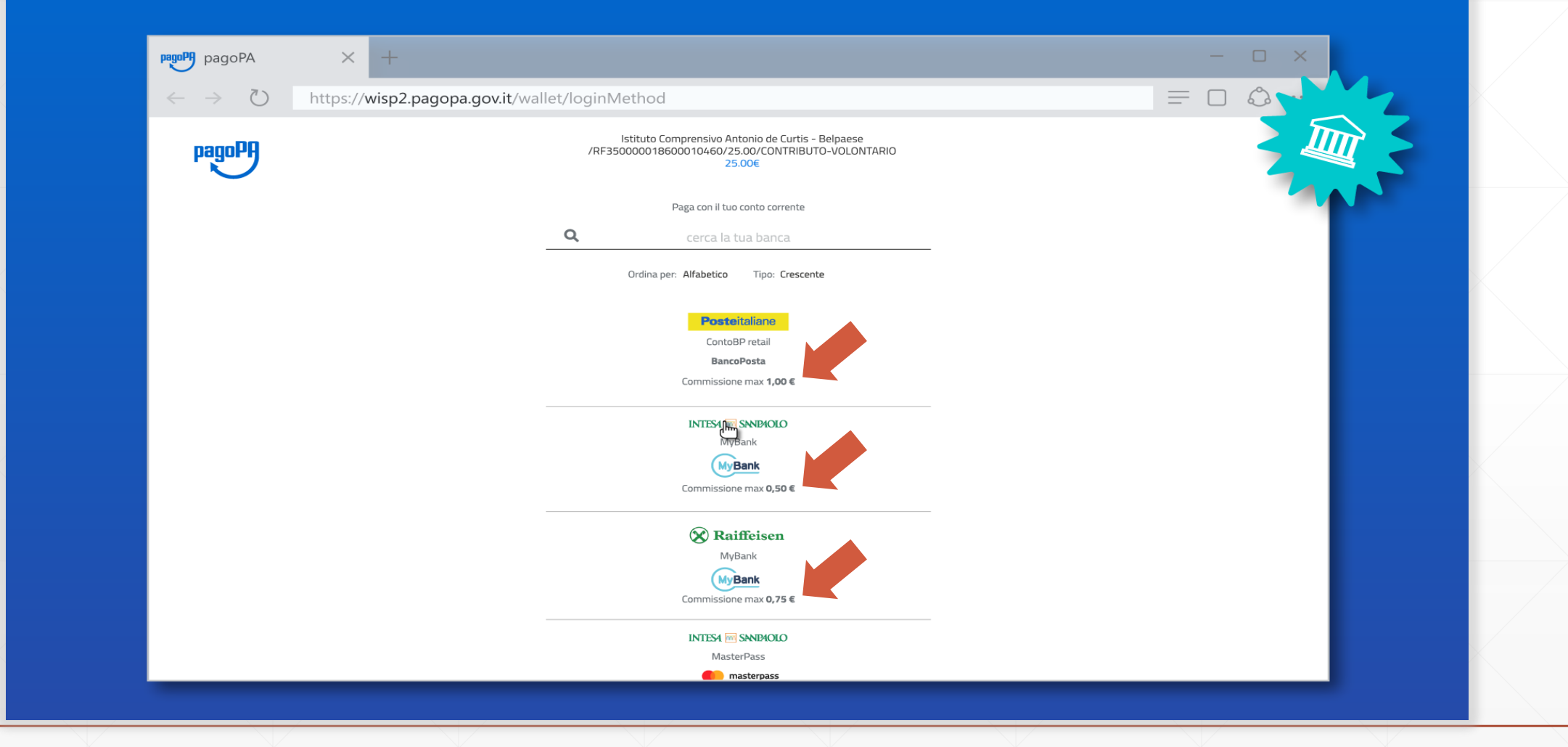

#### Verrai poi reindirizzato sul sito del PSP dove devi verificare che il riepilogo sia corretto

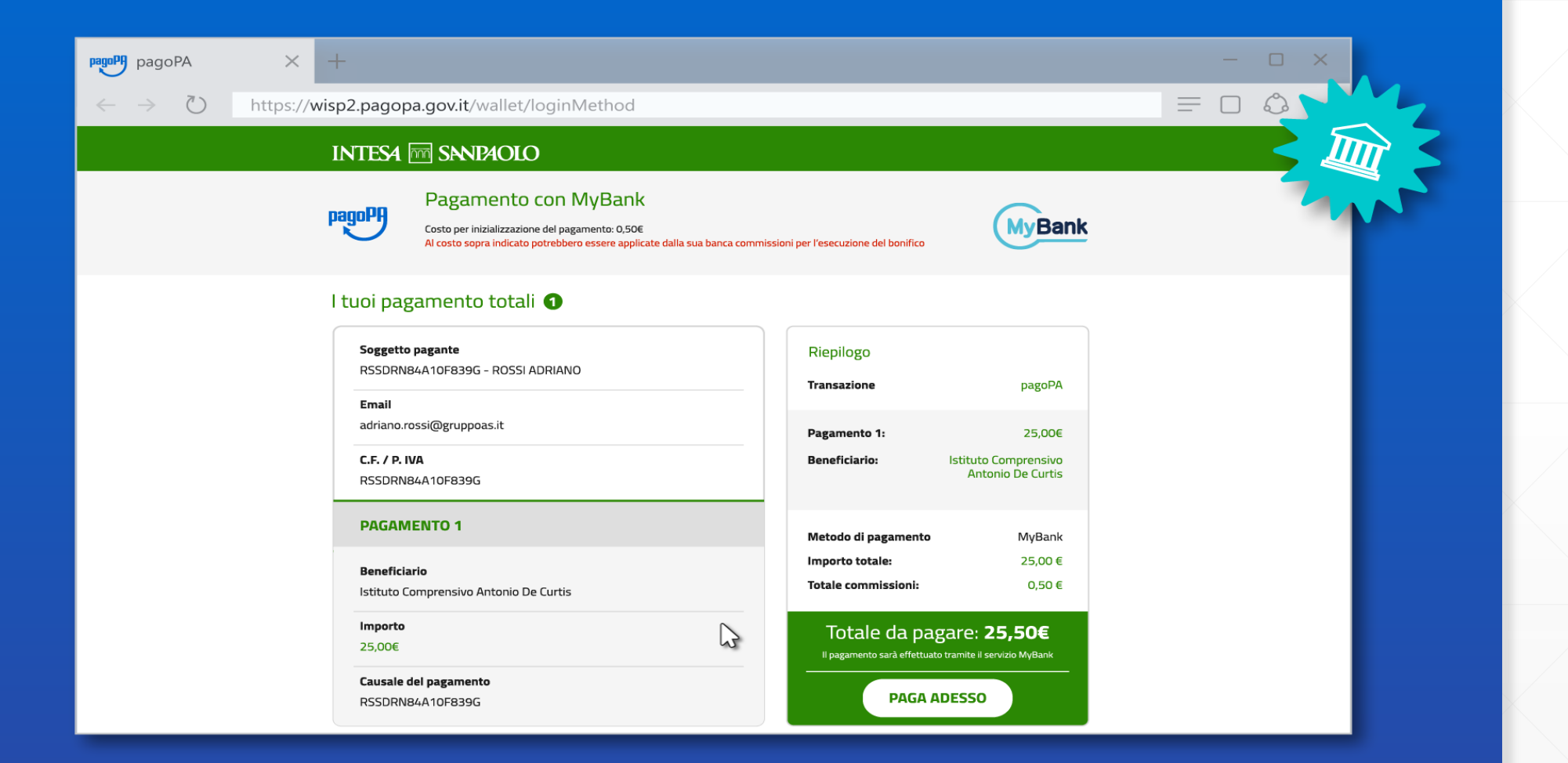

#### Seguendo le modalità del PSP potrai poi selezionare la tua banca e proseguire secondo le modalità dell'istituto di credito scelto

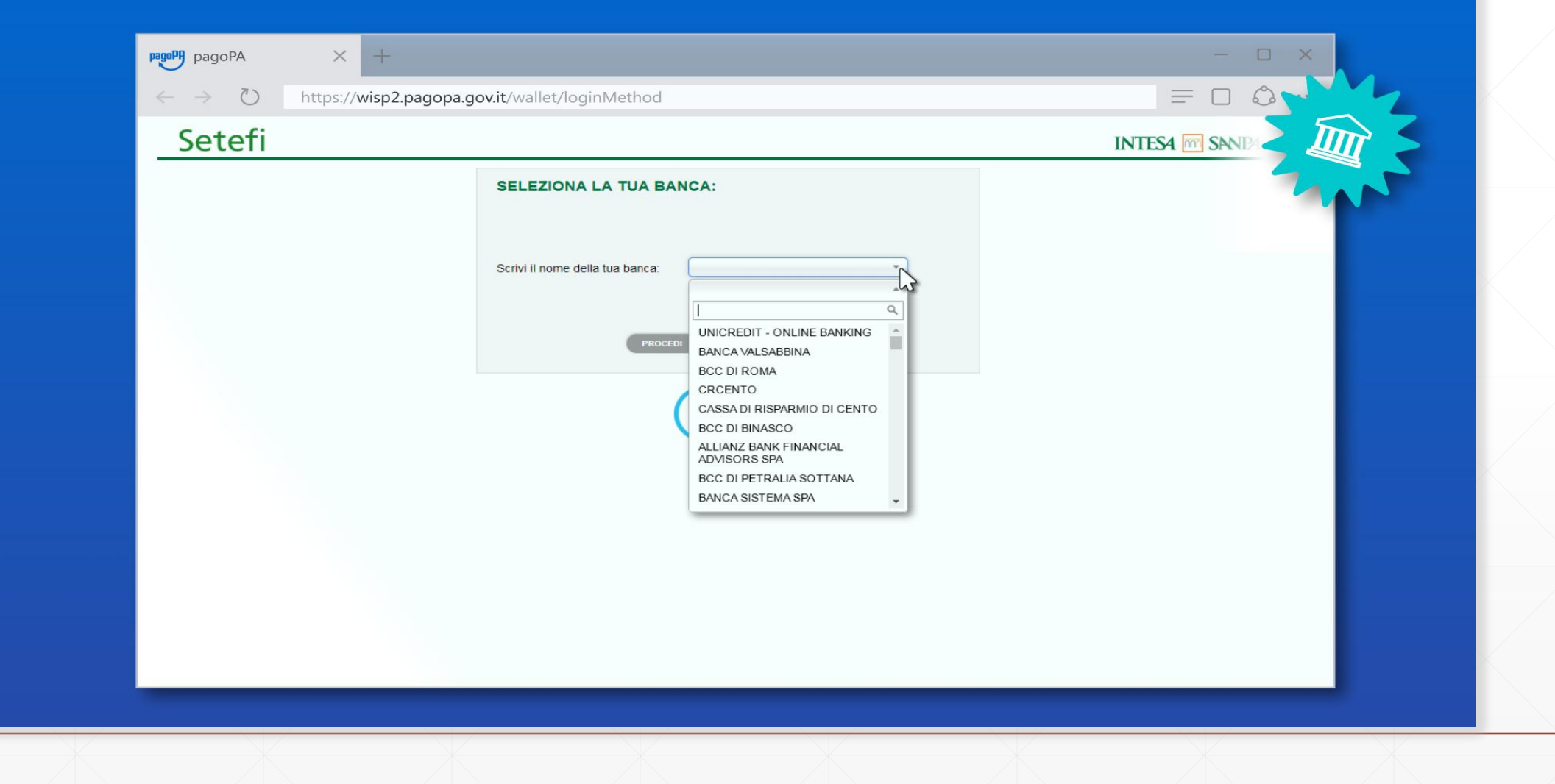

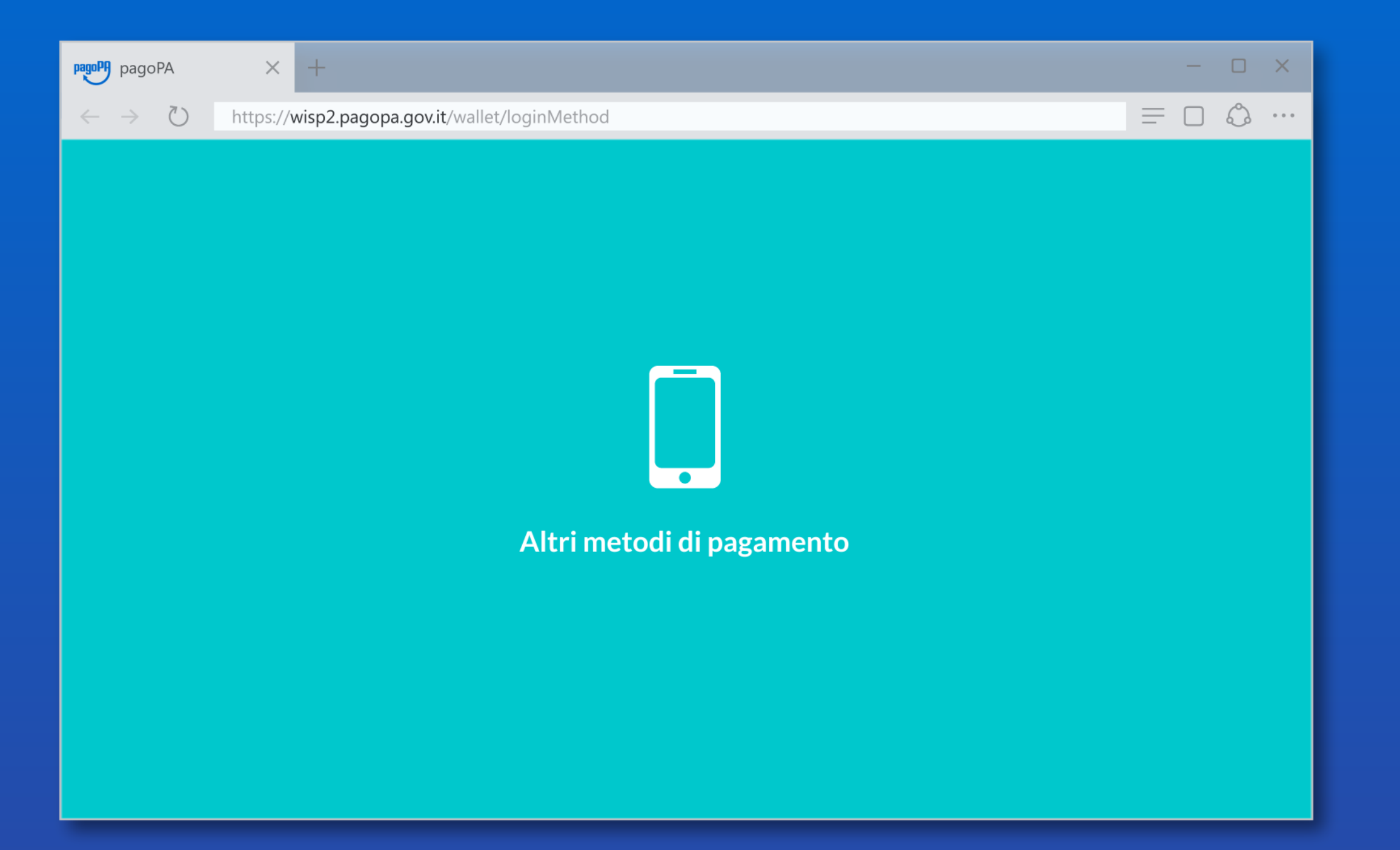

#### Gli altri metodi di pagamento sono quelli gestiti da servizi di pagamento telematico ben noti nel mondo del commercio elettronico

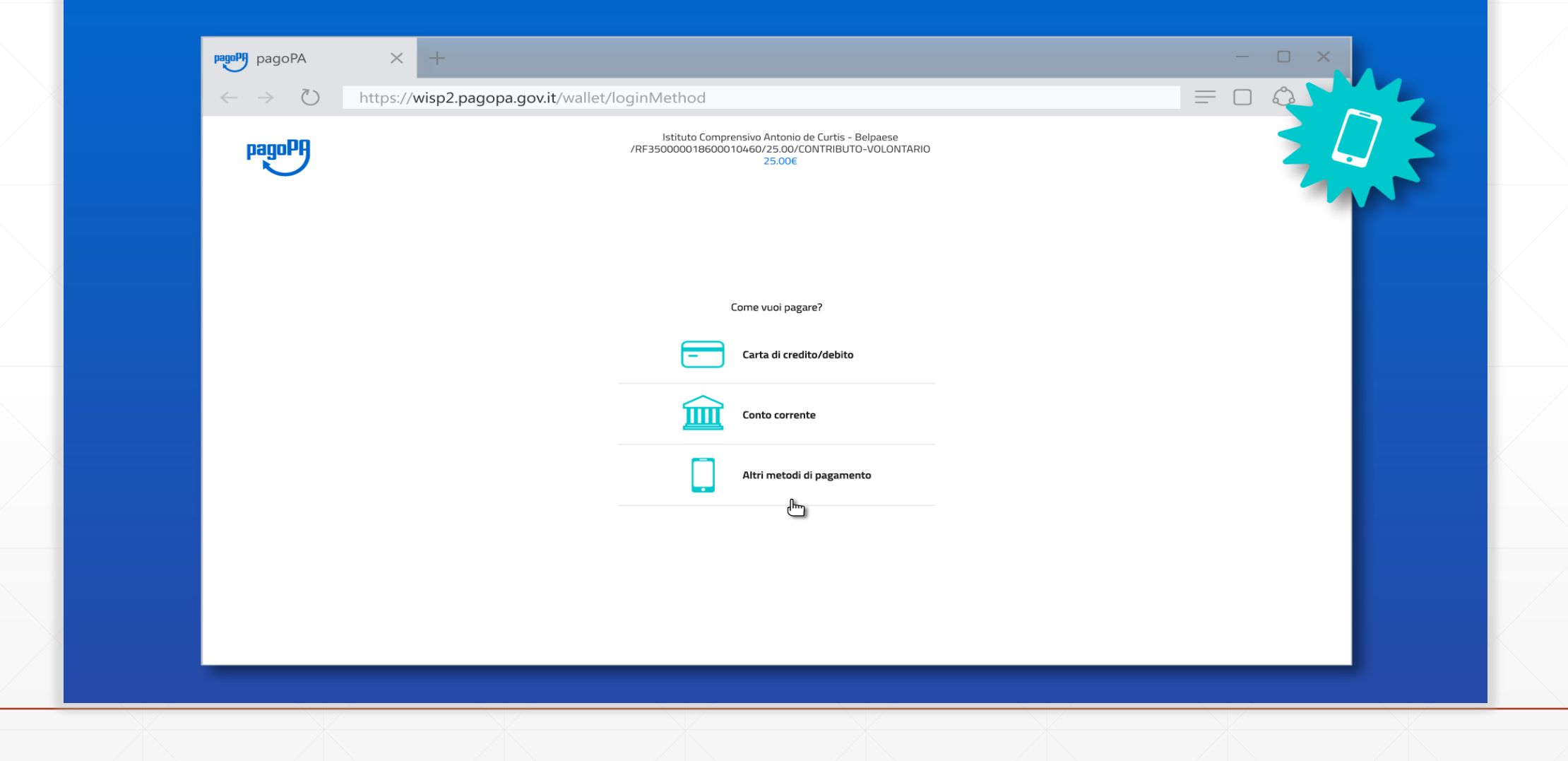

#### Anche in questo caso puoi verificare da subito la commissione prevista per la transazione

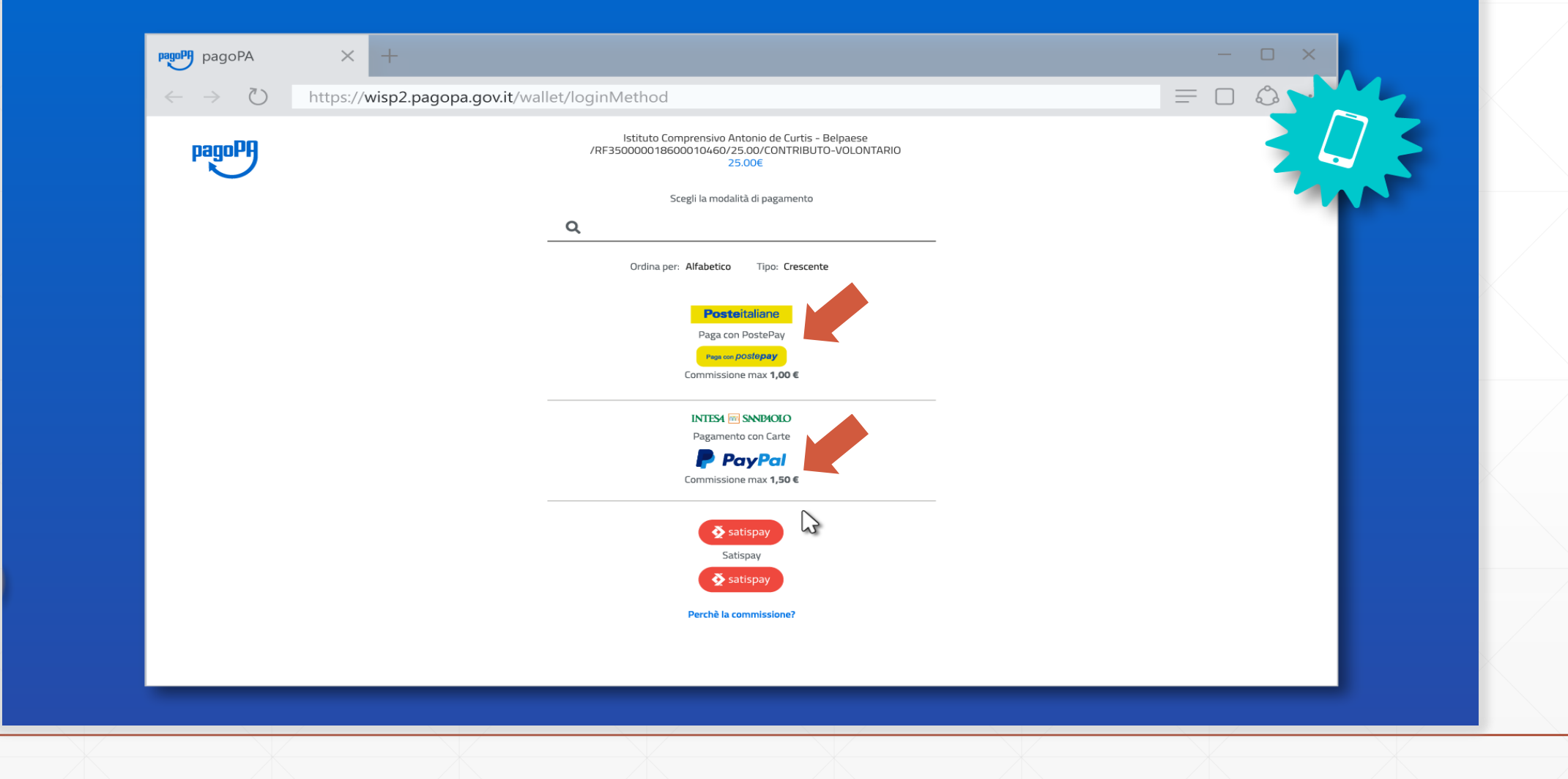

#### Una volta scelto il PSP si prosegue nelle modalità di quest'ultimo (di solito tramite login o verifica del numero di telefono)

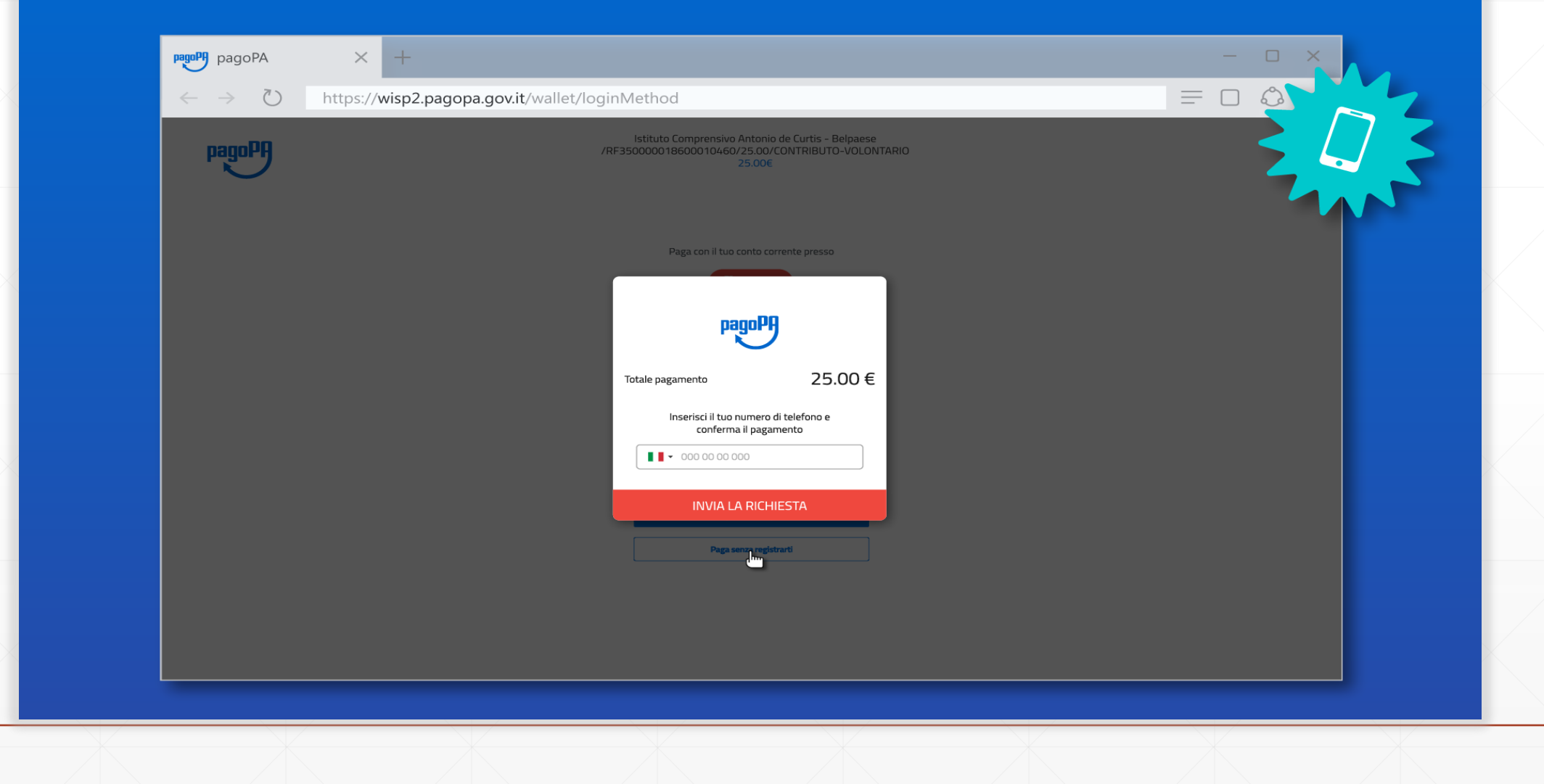

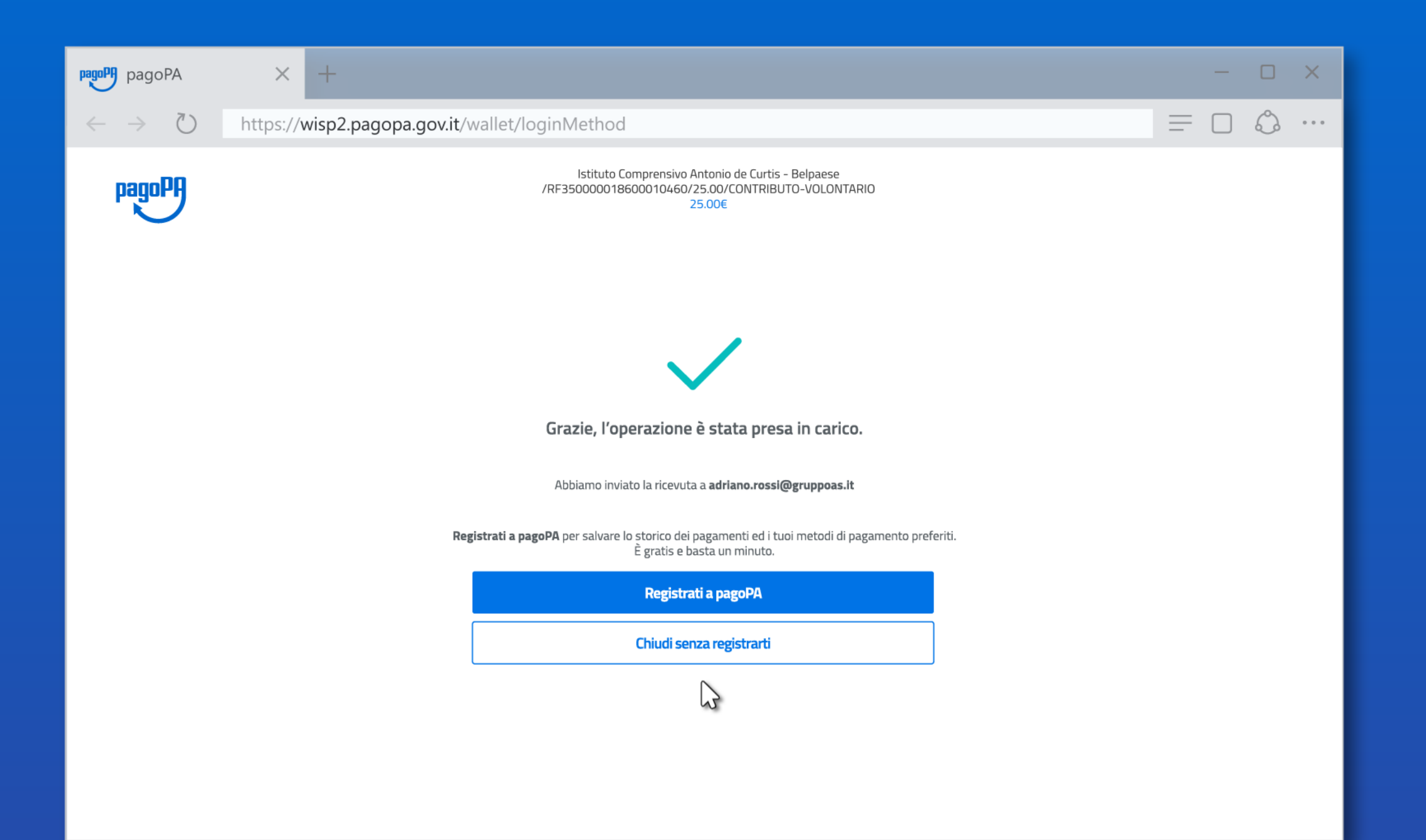

Indipendentemente da metodo di pagamento e PSP il pagamento viene preso in carico, Chiudendo la procedura tornerai a LINKmate per verificare che la transazione sia andata a buon fine

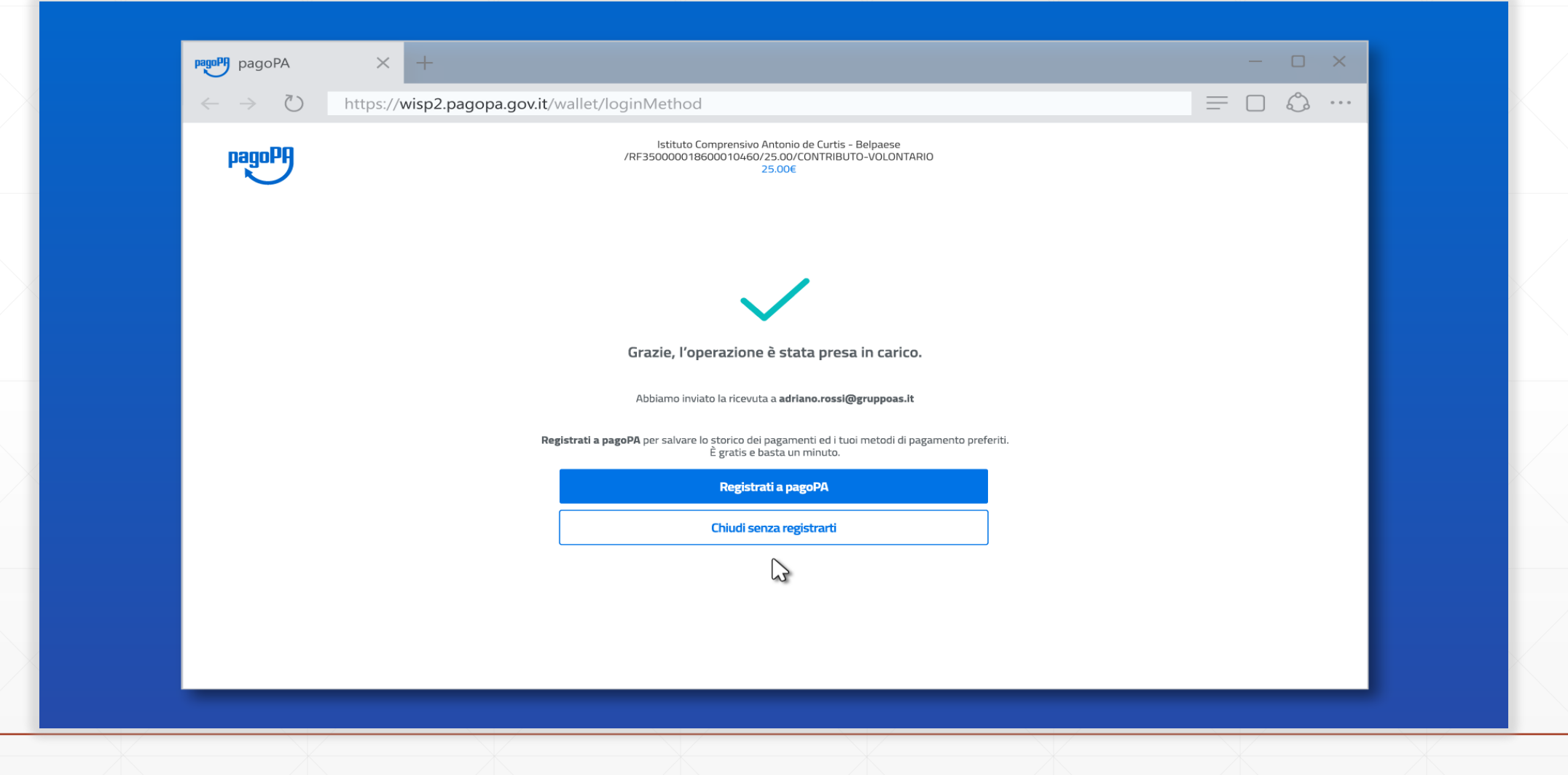

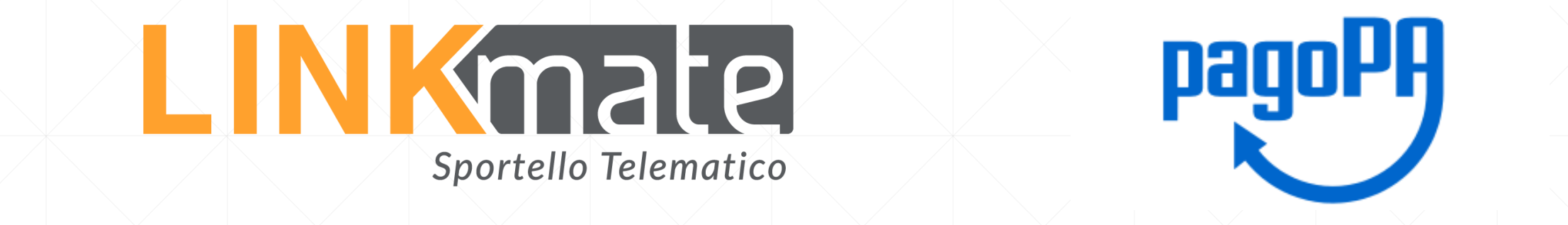

#### Da LINKmate potrai recuperare la Ricevuta Telematica e verificare lo storico di tutte le transazioni

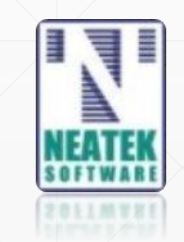